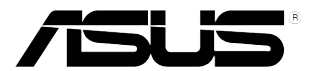

## **PB278Q Series LCD Monitor**

# **User Guide**

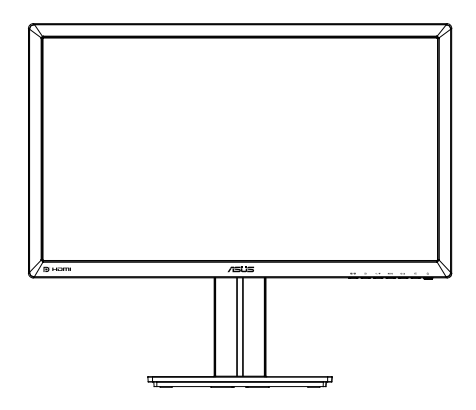

## **Table of contents**

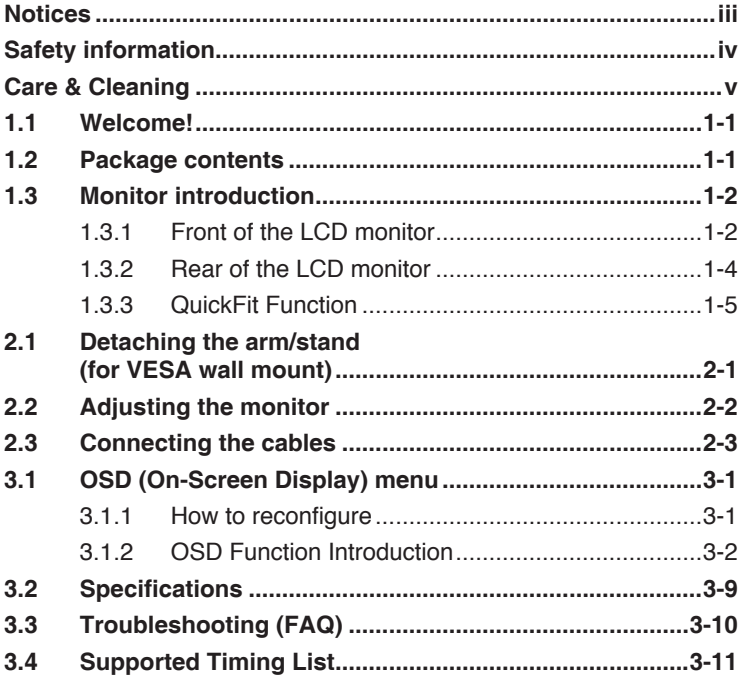

Copyright © 2012 ASUSTeK COMPUTER INC. All Rights Reserved.

No part of this manual, including the products and software described in it, may be reproduced, transmitted, transcribed, stored in a retrieval system, or translated into any language in any form or by any means, except documentation kept by the purchaser for backup purposes, without the express written permission of ASUSTeK COMPUTER INC. ("ASUS").

Product warranty or service will not be extended if: (1) the product is repaired, modified or altered, unless such repair, modification of alteration is authorized in writing by ASUS; or (2) the serial number of the product is defaced or missing.

ASUS PROVIDES THIS MANUAL "AS IS" WITHOUT WARRANTY OF ANY KIND, EITHER EXPRESS OR IMPLIED, INCLUDING BUT NOT LIMITED TO THE IMPLIED WARRANTIES OR CONDITIONS OF MERCHANTABILITY OR FITNESS FOR A PARTICULAR PURPOSE. IN NO EVENT SHALL ASUS, ITS DIRECTORS, OFFICERS, EMPLOYEES OR AGENTS BE LIABLE FOR ANY INDIRECT, SPECIAL, INCIDENTAL, OR CONSEQUENTIAL DAMAGES (INCLUDING DAMAGES FOR LOSS OF PROFITS, LOSS OF BUSINESS, LOSS OF USE OR DATA, INTERRUPTION OF BUSINESS AND THE LIKE), EVEN IF ASUS HAS BEEN ADVISED OF THE POSSIBILITY OF SUCH DAMAGES ARISING FROM ANY DEFECT OR ERROR IN THIS MANUAL OR PRODUCT.

SPECIFICATIONS AND INFORMATION CONTAINED IN THIS MANUAL ARE FURNISHED FOR INFORMATIONAL USE ONLY, AND ARE SUBJECT TO CHANGE AT ANY TIME WITHOUT NOTICE, AND SHOULD NOT BE CONSTRUED AS A COMMITMENT BY ASUS. ASUS ASSUMES NO RESPONSIBILITY OR LIABILITY FOR ANY ERRORS OR INACCURACIES THAT MAY APPEAR IN THIS MANUAL, INCLUDING THE PRODUCTS AND SOFTWARE DESCRIBED IN IT.

Products and corporate names appearing in this manual may or may not be registered trademarks or copyrights of their respective companies, and are used only for identification or explanation and to the owners' benefit, without intent to infringe.

## **Notices**

#### **Federal Communications Commission Statement**

This device complies with Part 15 of the FCC Rules. Operation is subject to the following two conditions:

- This device may not cause harmful interference, and
- This device must accept any interference received including interference that may cause undesired operation.

This equipment has been tested and found to comply with the limits for a Class B digital device, pursuant to Part 15 of the FCC Rules. These limits are designed to provide reasonable protection against harmful interference in a residential installation. This equipment generates, uses and can radiate radio frequency energy and, if not installed and used in accordance with manufacturer's instructions, may cause harmful interference to radio communications. However, there is no guarantee that interference will not occur in a particular installation. If this equipment does cause harmful interference to radio or television reception, which can be determined by turning the equipment off and on, the user is encouraged to try to correct the interference by one or more of the following measures:

- Reorient or relocate the receiving antenna.
- Increase the separation between the equipment and receiver.
- Connect the equipment to an outlet on a circuit different from that to which the receiver is connected.
- Consult the dealer or an experienced radio/TV technician for help.

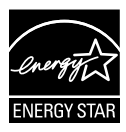

As an Energy Star® Partner, our company has determined that this product meets the Energy Star® guidelines for energy efficiency.

#### **Canadian Department of Communications Statement**

This digital apparatus does not exceed the Class B limits for radio noise emissions from digital apparatus set out in the Radio Interference Regulations of the Canadian Department of Communications.

This class B digital apparatus complies with Canadian ICES-003.

## **Safety information**

- Before setting up the monitor, carefully read all the documentation that came with the package.
- • To prevent fire or shock hazard, never expose the monitor to rain or moisture.
- Never try to open the monitor cabinet. The dangerous high voltages inside the monitor may result in serious physical injury.
- If the power supply is broken, do not try to fix it by yourself. Contact a qualified service technician or your retailer.
- • Before using the product, make sure all cables are correctly connected and the power cables are not damaged. If you detect any damage, contact your dealer immediately.
- • Slots and openings on the back or top of the cabinet are provided for ventilation. Do not block these slots. Never place this product near or over a radiator or heat source unless proper ventilation is provided.
- The monitor should be operated only from the type of power source indicated on the label. If you are not sure of the type of power supply to your home, consult your dealer or local power company.
- Use the appropriate power plug which complies with your local power standard.
- Do not overload power strips and extention cords. Overloading can result in fire or electric shock.
- • Avoid dust, humidity, and temperature extremes. Do not place the monitor in any area where it may become wet. Place the monitor on a stable surface.
- Unplug the unit during a lightning storm or if it will not be used for a long period of time. This will protect the monitor from damage due to power surges.
- Never push objects or spill liquid of any kind into the slots on the monitor cabinet.
- To ensure satisfactory operation, in case use at a PC then it should use the monitor only with computers which have appropriate configured receptacles marked between 100-240V AC.
- If you encounter technical problems with the monitor, contact a qualified service technician or your retailer.
- The wall socket shall be installed near the equipment and shall be easily accessible.

## **Care & Cleaning**

- Before you lift or reposition your monitor, it is better to disconnect the cables and power cord. Follow the correct lifting techniques when positioning the monitor. When lifting or carrying the monitor, grasp the edges of the monitor. Do not lift the display by the stand or the cord.
- Cleaning. Turn your monitor off and unplug the power cord. Clean the monitor surface with a lint-free, non-abrasive cloth. Stubborn stains may be removed with a cloth dampened with mild cleaner.
- Avoid using a cleaner containing alcohol or acetone. Use a cleaner intended for use with the LED. Never spray cleaner directly on the screen, as it may drip inside the monitor and cause an electric shock.

#### **The following symptoms are normal with the monitor:**

- The screen may flicker during the initial use due to the nature of the fluorescent light. Turn off the Power Switch and turn it on again to make sure that the flicker disappears.
- You may find slightly uneven brightness on the screen depending on the desktop pattern you use.
- • When the same image is displayed for hours, an afterimage of the previous screen may remain after switching the image. The screen will recover slowly or you can turn off the Power Switch for hours.
- When the screen becomes black or flashes, or cannot work anymore, contact your dealer or service center to fix it. Do not repair the screen by yourself!

#### **Conventions used in this guide**

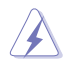

WARNING: Information to prevent injury to yourself when trying to complete a task.

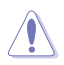

CAUTION: Information to prevent damage to the components when trying to complete a task.

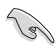

IMPORTANT: Information that you MUST follow to complete a task.

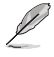

NOTE: Tips and additional information to aid in completing a task.

#### **Where to find more information**

Refer to the following sources for additional information and for product and software updates.

#### **1. ASUS websites**

The ASUS websites worldwide provide updated information on ASUS hardware and software products. Refer to **http://www.asus.com**

#### **2. Optional documentation**

Your product package may include optional documentation that may have been added by your dealer. These documents are not part of the standard package.

## **1.1 Welcome!**

Thank you for purchasing the ASUS® PB278Q Series LCD monitor!

The latest widescreen LCD monitor from ASUS provides a crisper, broader, and brighter display, plus a host of features that enhance your viewing experience.

With these features, you can enjoy the convenience and delightful visual experience that the PB278Q Series brings you!

## **1.2 Package contents**

Check your PB278Q Series LCD monitor package for the following items:

- $\checkmark$  LCD monitor
- $\checkmark$ Power Cord
- $\checkmark$  VGA Cable
- $\checkmark$  DVI Cable (Dual link)
- $\checkmark$  DisplayPort Cable
- $\checkmark$  HDMI Cable
- $\checkmark$  Audio Cable
- $\checkmark$  Quick Start Guide
- Warranty Card

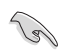

If any of the above items is damaged or missing, contact your retailer immediately.

## **1.3 Monitor introduction**

**1.3.1 Front of the LCD monitor**

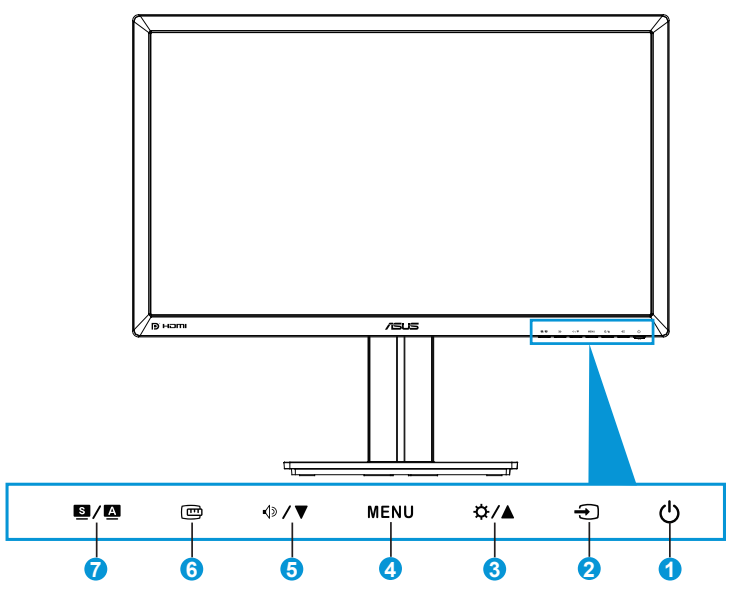

- 1. *D* Power Button/Power Indicator:
	- Press this button to turn the monitor on/off.
	- The color definition of the power indicator is shown below.

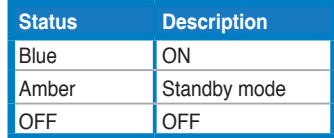

- 2.  $\bigoplus$  Input Select Button:
	- • Press this button to select input source.
- 3.  $\mathbf{\ddot{\triangle}}$  /  $\blacktriangle$  Button:
	- Press this button to increase values or to move your selection right/up.
	- **Brightness hotkey**
- 4. MENU Button:
	- • Press this button to turn on the OSD menu, or to enact the selected OSD menu item.
- • Press this button to exit the hotkey OSD menu.
- 5.  $\oint$  **Button:** 
	- • Press this button to decrease values or to move your selection left/down.
	- Volume hotkey
- 6. 四 QuickFit button:
	- • Press this button to activate the QuickFit function designed for alignment.
	- The QuickFit function contains 9 pages of common grid patterns, paper sizes, and photo sizes. (Please refer to 1.3.3 QuickFit Function)
- 7 **B**/A Button:
	- • Press this button to select a desired preset mode.
	- Press this button to exit the OSD menu or to go back to the previous menu when the OSD menu is active.
	- Press this button for  $2 \sim 4$  seconds to automatically adjust the image to its optimized position, clock, and phase (for VGA mode only).

#### **1.3.2 Rear of the LCD monitor**

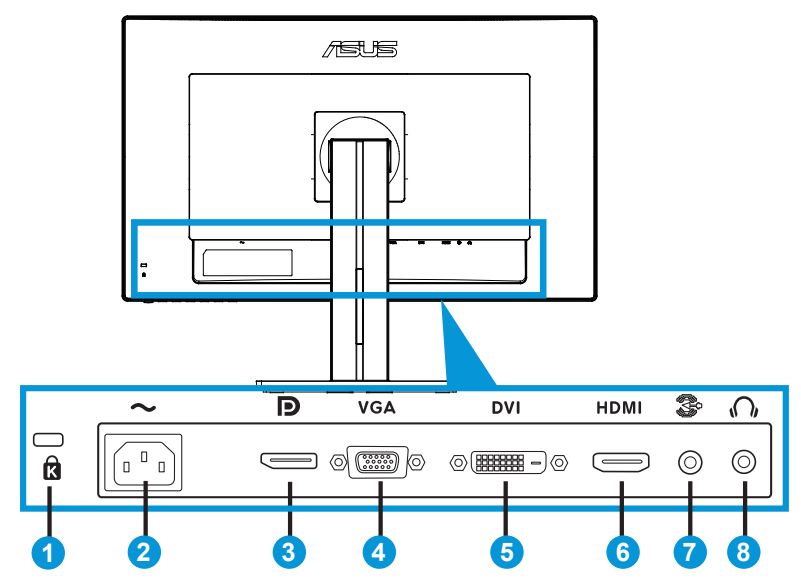

#### **Rear connectors**

- 1. Kensington lock slot.
- 2. AC-IN port: This port connects the power cord.
- 3. DisplayPort. This port is for connection with a DisplayPort compatible device.
- 4. VGA port: This 15-pin port is for PC VGA connection.
- 5. DVI port: This 24-pin port is for PC (Personal Computer) DVI-D digital signal connection.
- 6. HDMI port: This port is for connection with an HDMI compatible device.
- 7. Audio Line-in Port
- 8. Earphone jack.

#### **1.3.3 QuickFit Function**

The QuickFit function contains three patterns: (1) Grid (2) Paper size (3) Photo size.

1. Grid patterns

The grid patterns facilitate designers and users to organize content and layout on a page and achieve a consistent look and feel.

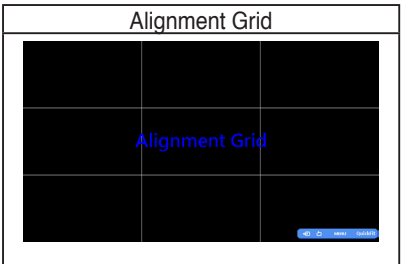

#### 2. Paper size

QuickFit provides numerous commonly used standard paper sizes for users to view their documents in real size on the screen.

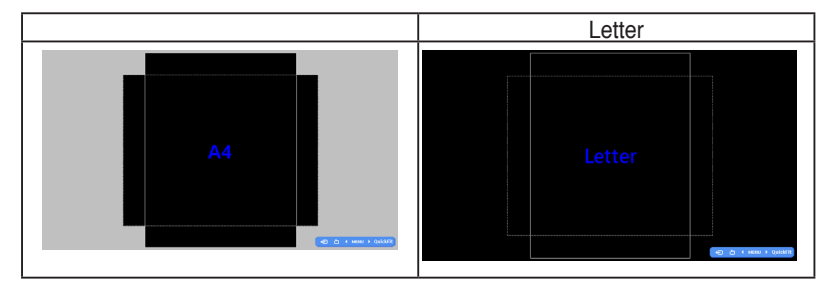

#### 3. Photo size

The various real photo sizes displayed in the QuickFit function provides photographers and other users to accurately view and edit their photos in real size on the screen.

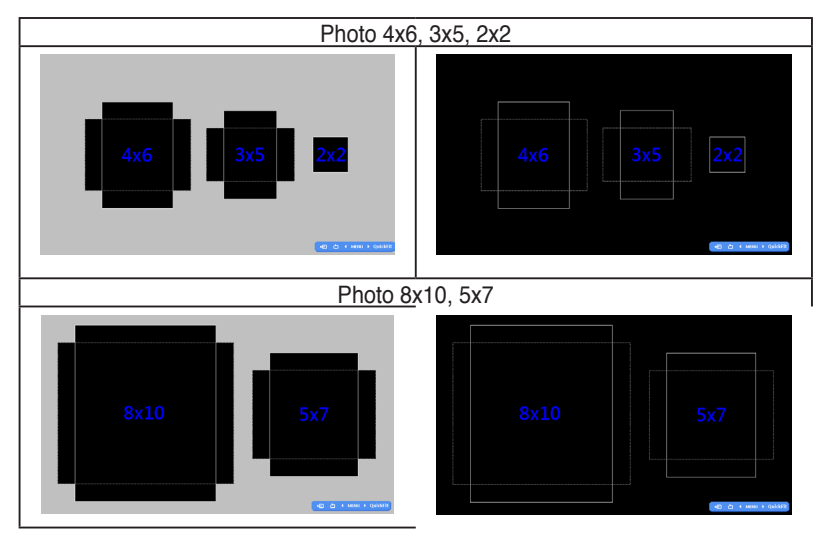

## **2.1 Detaching the arm/stand (for VESA wall mount)**

The detachable stand of this monitor is specially designed for VESA wall mount.

#### To detach the arm/stand:

- 1. Disconnect power and signal cables. Carefully put the front of the monitor face down on a clean table.
- 2. Use a screwdriver to remove the four screws on the arm (Figure 1), and then detach the arm/stand from the monitor (Figure 2).

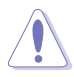

- We recommend that you cover the table surface with soft cloth to prevent damage to the monitor.
- Hold the stand of the monitor while removing the screws.

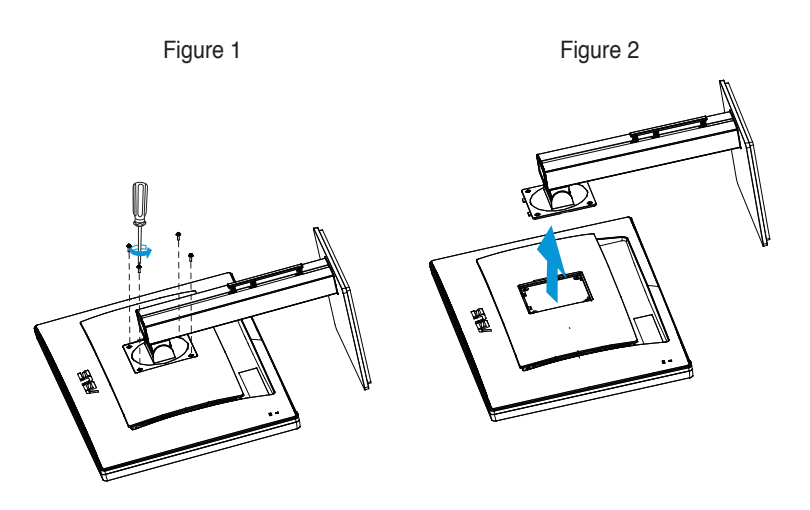

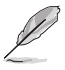

- The VESA wall mount kit ( 100 x 100 mm) is purchased separately.
- Use only the UL Listed Wall Mount Bracket with minimum weight/ load 28.8 kg (Screw size: 4 x 10 mm).

## **2.2 Adjusting the monitor**

- For optimal viewing, we recommend that you look at the full face of the monitor, then adjust the monitor to the angle that is most comfortable for you.
- Hold the stand to prevent the monitor from falling when you change its angle.
- You can adjust the monitor's angle from +20° to -5° and it allows 60° swivel adjustment from either left or right. You can also adjust the monitor's height within +/- 12cm.

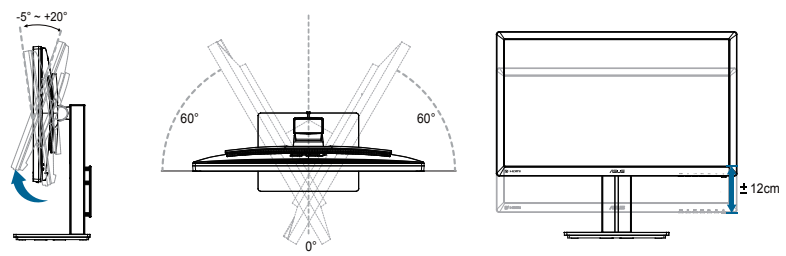

#### **Pivoting the monitor**

- 1. Lift the monitor to the highest position.
- 2. Tilt the monitor to its maximum angle.
- 3. Pivot the monitor clockwise to the angle you need.

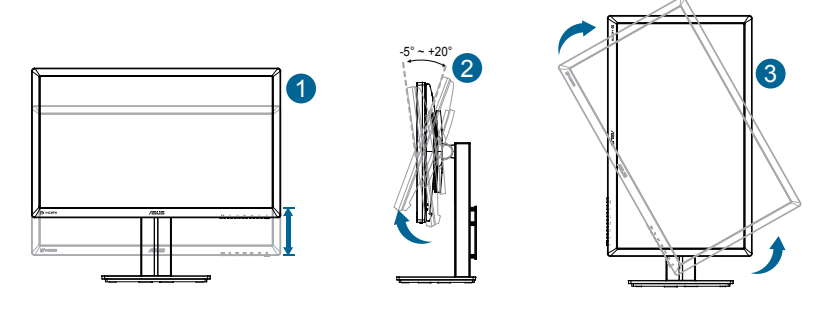

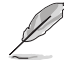

It is normal that the monitor slightly shakes while you adjust the viewing angle.

## **2.3 Connecting the cables**

Connect the cables as the following instructions:

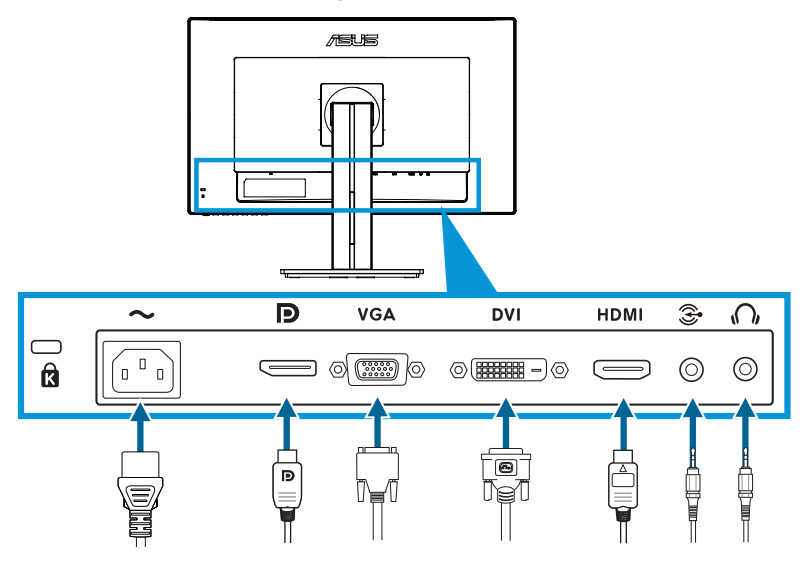

- **• To connect the power cord**: Connect one end of the power cord securely to the monitor's AC input port, the other end to a power outlet.
- **• To connect the VGA/HDMI/DVI/DisplayPort cable**:
	- a. Plug one end of the VGA/HDMI/DVI/DisplayPort cable to the monitor's VGA/ HDMI/DVI/DisplayPort jack.
	- b. Connect the other end of the VGA/HDMI/DVI/DisplayPort cable to your computer's VGA/HDMI/DVI/DisplayPort jack.
	- c. Tighten the two screws to secure the VGA/DVI connector.
- **• To connect the audio cable**: Plug one end of the audio cable to the monitor's Audio Line-in Port. Connect the other end of the audio cable to your computer's audio Port.
- **To use the earphone:** Connect the end with plug type to the monitor's earphone jack when an HDMI or DisplayPort signal is fed.

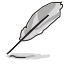

When these cables are connected, you can choose the desired signal from the Input Select item in the OSD menu.

### **3.1 OSD (On-Screen Display) menu**

#### **3.1.1 How to reconfigure**

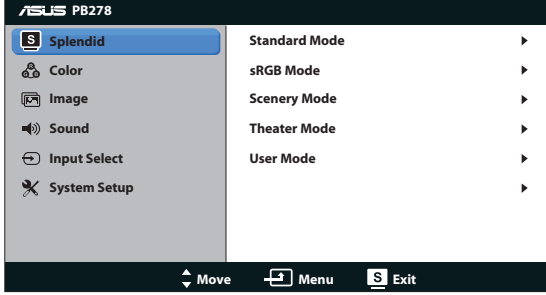

- 1. Press the MENU button to activate the OSD menu.
- 2. Press  $\mathcal{D} / \nabla$  and  $\mathcal{L} / \Delta$  to navigate through the functions. Highlight and activate the desired function by pressing the MENU button. If the function selected has a sub-menu, press  $\oint \mathbf{V}$  and  $\mathbf{\ddot{\otimes}}$  /  $\blacktriangle$  again to navigate through the sub-menu functions. Highlight and activate the desired sub-menu function by pressing the MENU button.
- 3. Press  $\oint$   $\sqrt{\bullet}$  and  $\oint$   $\angle$  to change the settings of the selected function.
- 4. To exit the OSD menu, press the  $\blacksquare$  /  $\blacksquare$  button. Repeat step 2 and step 3 to adjust any other function.

#### **3.1.2 OSD Function Introduction**

#### **1. Splendid**

This function contains five sub-functions that you can select for your preference. Each mode has the Reset selection, allowing you to maintain your setting or return to the preset mode.

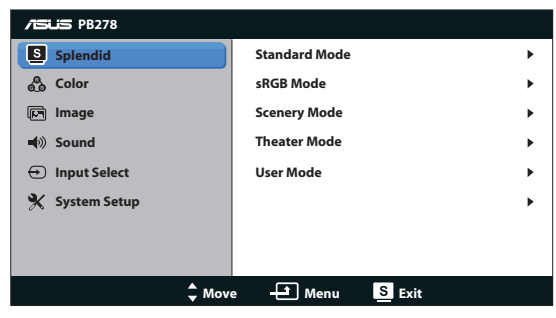

- **• Standard Mode**: This is the best choice for document editing with SPLENDID<sup>™</sup> Video Intelligence.
- **SRGB Mode:** Compatible with sRGB color space. sRGB mode is the best choice for document editing.

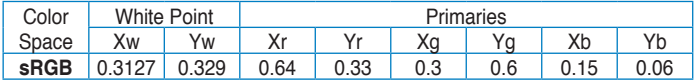

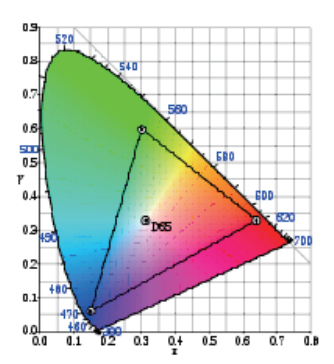

- **Scenery Mode:** This is the best choice for scenery photo displaying with SPLENDID™ Video Intelligence.
- **Theater Mode:** This is the best choice for movie watching with SPLENDID<sup>™</sup> Video Intelligence.

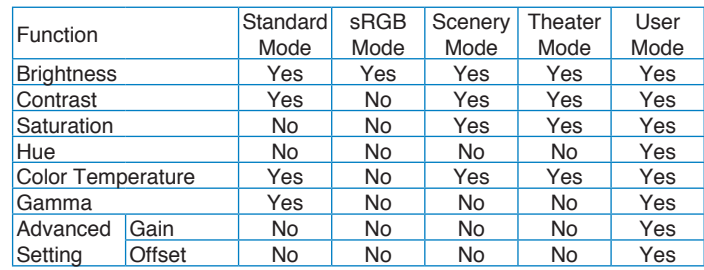

**• User Mode**: More items are adjustable in the Color menu.

#### **2. Color**

Select the image color you like from this function.

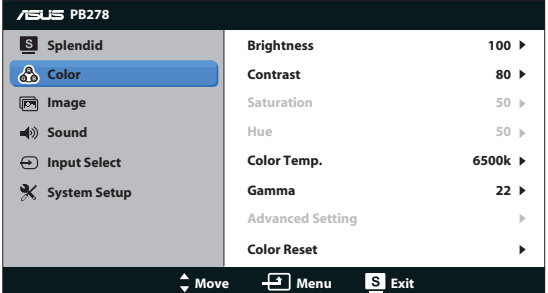

- **Brightness**: The adjusting range is from 0 to 100. The  $\ddot{\phi}$  /▲ button is also a hot key to activate this function.
- **Contrast:** The adjusting range is from 0 to 100.
- **Saturation:** The adjusting range is from 0 to 100.
- **Hue**: Shift the image color between green and purple.
- **Color Temp.: Contain four color modes: 9300K, 6500K, 5500K.** and 5000K.

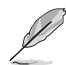

The DDC/CI tool installed at your PC will display "**User 1**" instead of the "**5500K**" color temperature you selected for this monitor.

- **Gamma:** Set the color mode to 2.2 or 1.8.
- **• Advanced Setting**:
	- • Adjust the gain levels for R, G, B.
	- • Adjust the black level offset values for R, G, B.
- **• Color Reset**:
	- **• Current mode color reset**: Reset the color settings of current color mode to the factory default value.
	- **• All modes color reset**: Reset the color settings of all color modes to the factory default value.

#### **3. Image**

You can adjust the image Sharpness, Trace Free, Aspect Control, ASCR, Position (VGA only), and Focus (VGA only) from this main function.

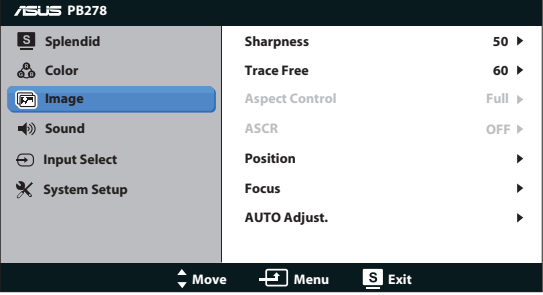

- **• Sharpness**: Adjust the picture sharpness. The adjusting range is from 0 to 100.
- **Trace Free:** Speed up the response time by Over Drive technology. The adjusting range is from lower 0 to faster 100.
- **• Aspect Control**: Adjust the aspect ratio to "**Full**", "**4:3**", "**1:1**", or "**Over Scan**". (The "**4:3**" ratio is only for 4:3 or 5:4 image source. The "**Over Scan**" ratio is only available for HDMI input.)
- **ASCR:** Turn on or off the ASCR (ASUS Smart Contrast Ratio) function. (Only available at Scenery Mode and Theater Mode.)
- **Position**: Adjust the horizontal position (H-Position) and the vertical position (V-Position) of the image. The adjusting range is from 0 to 100 (only available for VGA input).
- **Focus:** Reduce Horizontal-line noise and Vertical-line noise of the image by adjusting (Phase) and (Clock) separately. The adjusting range is from 0 to 100 (only available for VGA input).
- **AUTO Adjust.:** Automatically adjust the image to its optimized position, clock, and phase. (Only available for VGA input.)

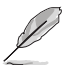

- Phase adjusts the phase of the pixel clock signal. With a wrong phase adjustment, the screen shows horizontal disturbances.
- Clock (pixel frequency) controls the number of pixels scanned by one horizontal sweep. If the frequency is not correct, the screen shows vertical stripes and the image is not proportional.

#### **4. Sound**

Adjust the sound settings to your preference.

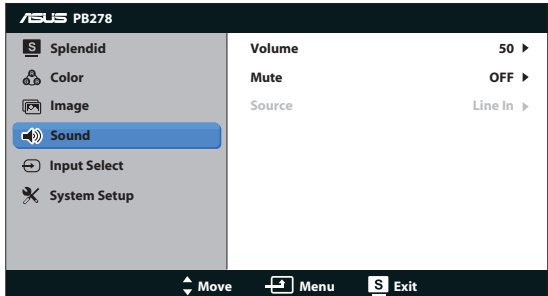

- **• Volume**: Adjust the output volume level.
- **• Mute**: Mute the output volume.
- **• Source:** Adjust audio source to "Line In" or "HDMI" (only available for HDMI input);

Adjust audio source to "Line In" or "DisplayPort" (only available for DisplayPort input).

#### **5. Input Select**

Select the input source from **VGA**, **DVI**, **HDMI**, or **DisplayPort**.

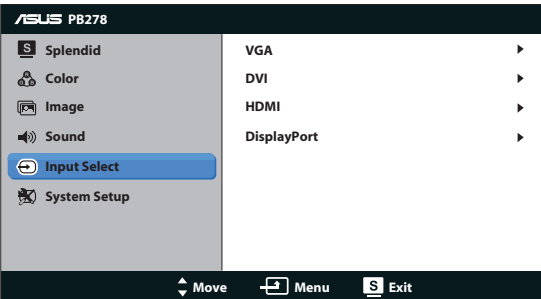

#### **6. System Setup**

Adjusts the system configuration.

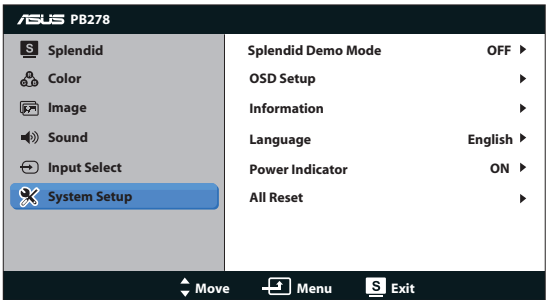

- **Splendid Demo Mode:** Split the screen into two for Splendid modes comparison. (Scenery mode/Theater mode only)
- **OSD Setup:** Adjust the horizontal position (H-Position), vertical position (V-Position), OSD Timeout, DDC/CI, and Transparency of the OSD screen.
- **Information**: Display the monitor information.
- **Language:** Select OSD language. The selections are English, French, German, Spanish, Italian, Dutch, Russian, Traditional Chinese, Simplified Chinese, Japanese, Persian, Thai, Indonesian, Poland, Turkey, Portugal, Czech, Croatia, Hungary, Romania, Korean.
- **Power Indicator:** Turn the power LED indicator on/off.<br>• All Peset: Set to "Ves" to revert all settings to the factor
- All Reset: Set to "Yes" to revert all settings to the factory default mode.

## **3.2 Specifications**

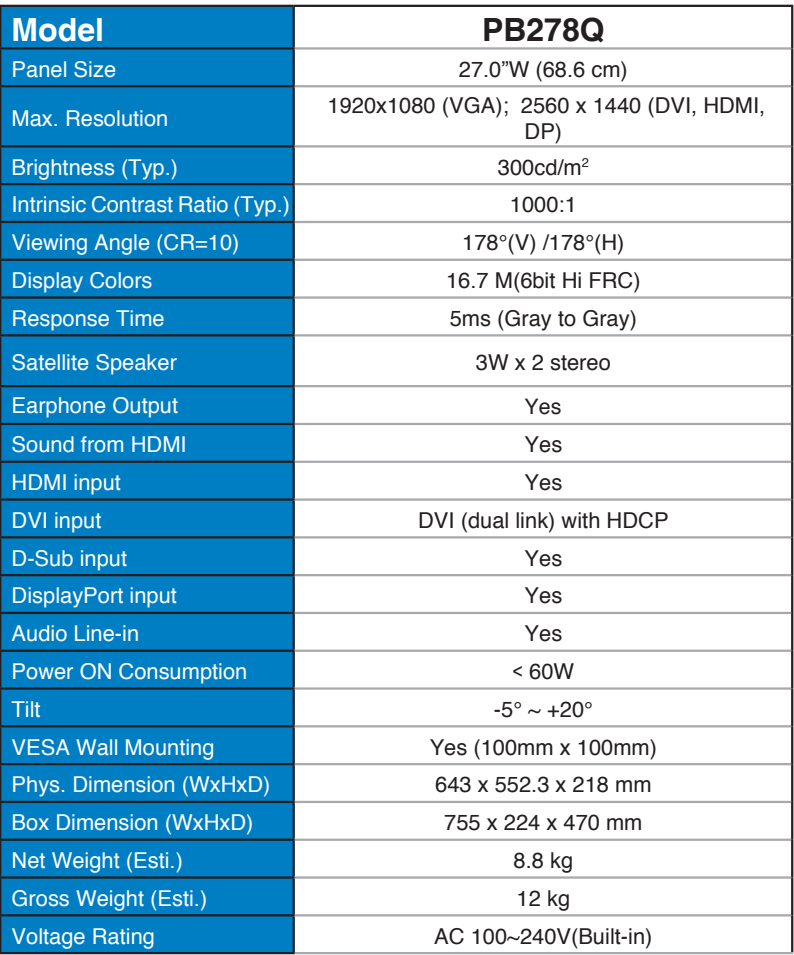

**\*Specifications are subject to change without notice.**

## **3.3 Troubleshooting (FAQ)**

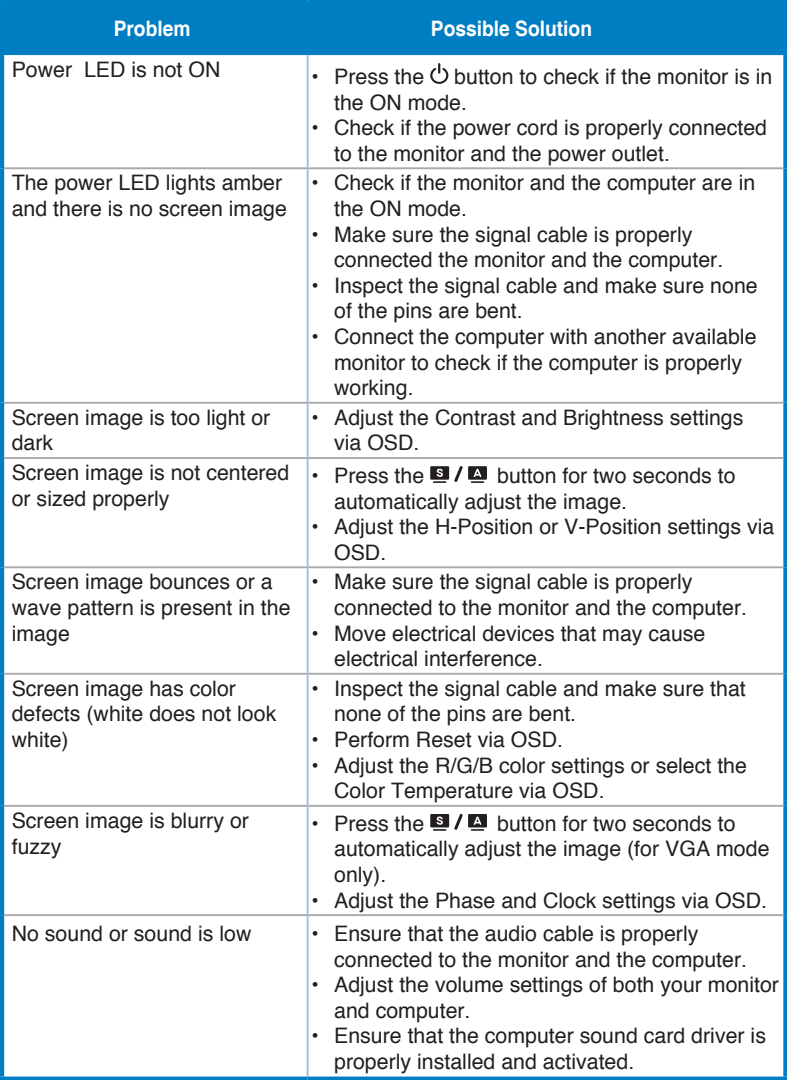

## **3.4 Supported Timing List**

#### **PC Supported Primary Timing**

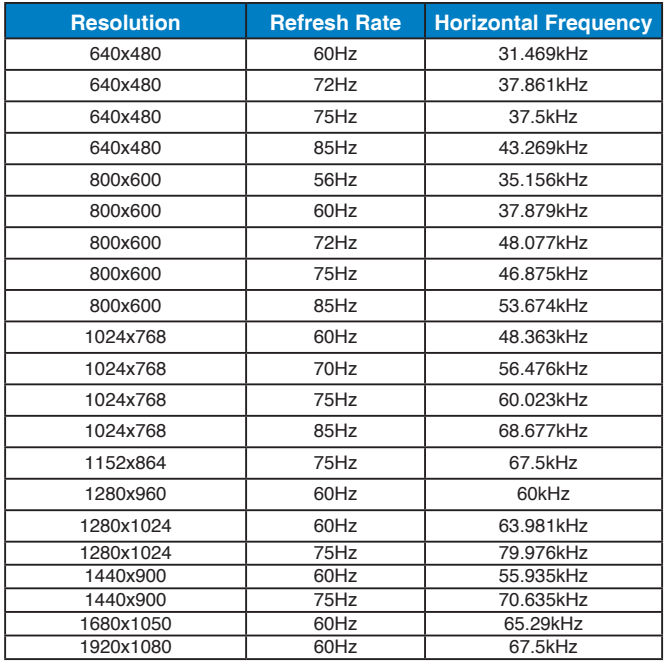

#### **IBM Modes, Factory Preset Timing(D-SUB, DVI-D, HDMI inputs)**

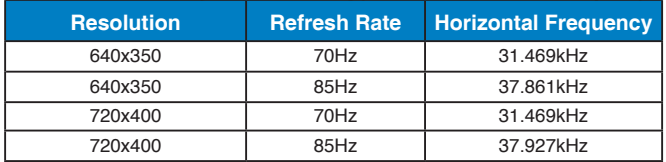

#### **MAC Modes, Factory Preset Timing(D-SUB, DVI-D, HDMI inputs)**

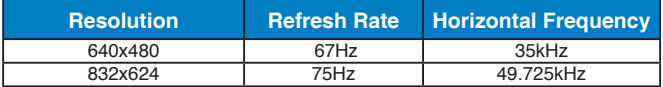

#### **VESA Modes, User Available Timing**

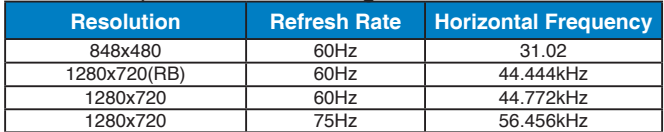

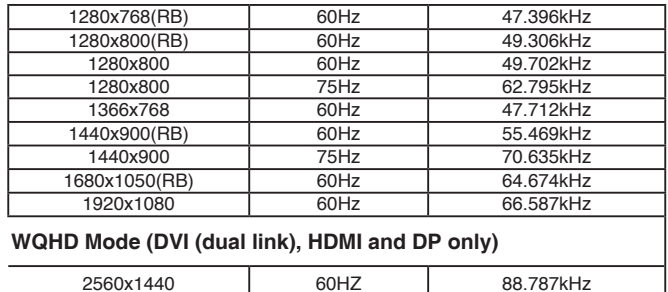

#### **SD/HD Timings (HDMI input only)**

#### **HDMI 1.3,CEA-861B Formats, SD/HD Supported Primary Timings of (HDMI input only)**

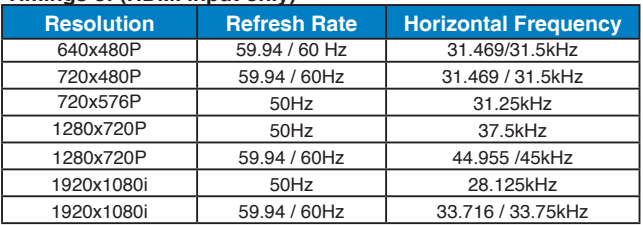

#### **HDMI 1.3,CEA-861B Formats, SD/HD Supported Optional Timings of (HDMI input only)**

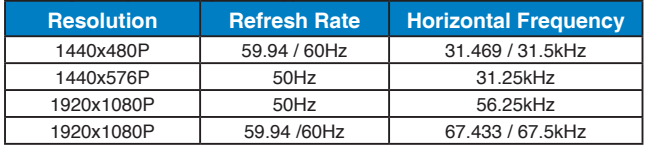

**\* The modes not listed in the above tables may not be supported. For optimal resolution, we recommend that you choose a mode listed in the above tables.**